# 2019년 온라인교육 과정

# **□ 배경 및 목적**

○ 국가예방접종 지원사업은 2009년부터 보건소를 중심으로 민간의료기관과 협조체계를 구축하여 시행되고 있음. 보건소 및 위탁의료기관 의료인에게 국가예방접종 지원사업 목적 및 변경사항 등의 지속적인 안내가 필요하여,<br>표준화된 온라인교육을 제공하여 접근성을 확보하여 이와 같은 문제를 최소화 하고자 함

# **□ 교육대상**

○ 인플루엔자 지원사업에 참여하는 예방접종 시행 의사 및 모든 예진의사

# **□ 2019년 온라인교육 과정(https://edu.cdc.go.kr)**

# **○ 어린이 국가예방접종 지원사업 위탁의료기관 대상 교육 과정**

1. [기본교육] 어린이 국가예방접종 지원사업 위탁의료기관 교육(2019)

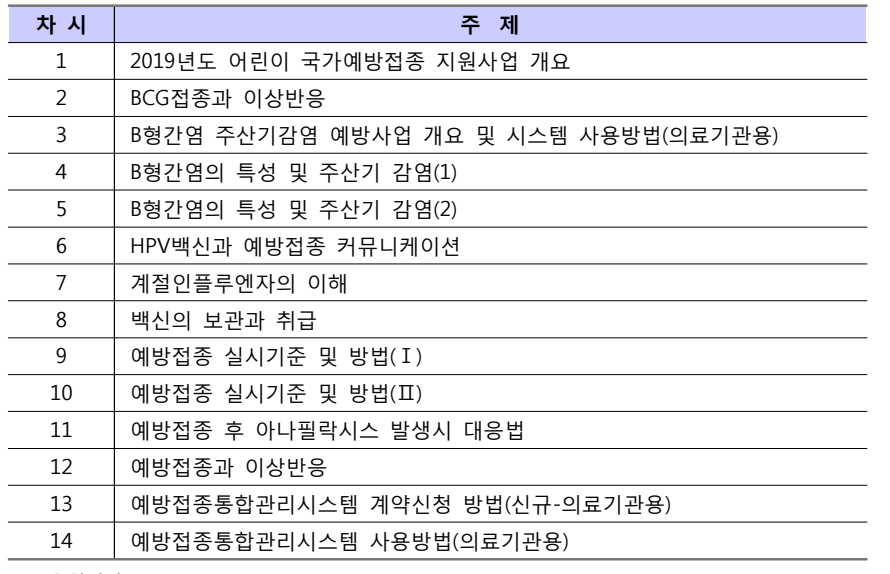

※ 운영기간: 2019.4.1. ∼ 2020.2.29.

### **※ 교육대상:**

 **1) 어린이 대상 국가예방접종 지원사업 미참여 의료기관 및 신규 예방접종 시행의사**

 **2) 기존 어르신 국가예방접종 지원사업 위탁의료기관으로 어린이 국가예방접종 지원사업에 추가 참여를 원하는 의료기관**

2. [보수교육] 어린이 국가예방접종 지원사업 위탁의료기관 교육(2019)

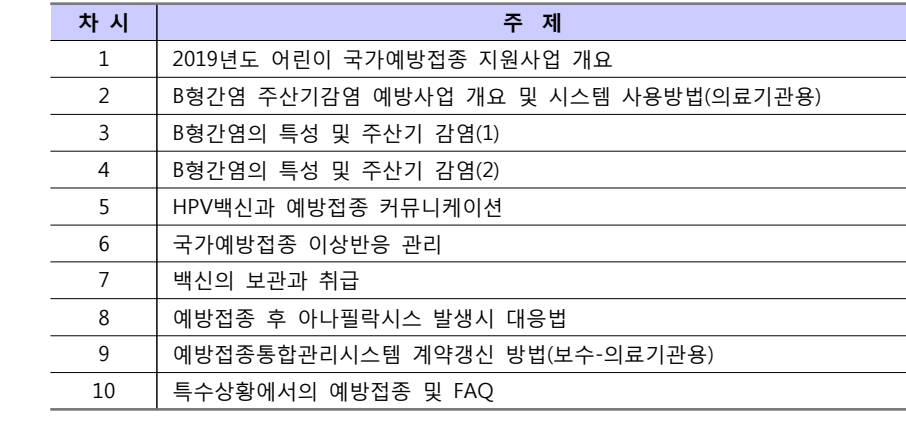

※ 운영기간: 2019.4.1. ∼ 2020.2.29. ※ 교육대상:

 1) 기존 어린이 국가예방접종 지원사업 참여 위탁의료기관으로, 이전 교육 이수 기간이 2년이 도래한 의료기관 및 예방접종 시행의사(B형간염 주산기감염 사업, 건강여성 첫걸음 사업 포함)

## **○ 어르신 국가예방접종 지원사업**

1. [기본교육] 어르신 인플루엔자 국가예방접종 지원사업 위탁의료기관 교육(2019)

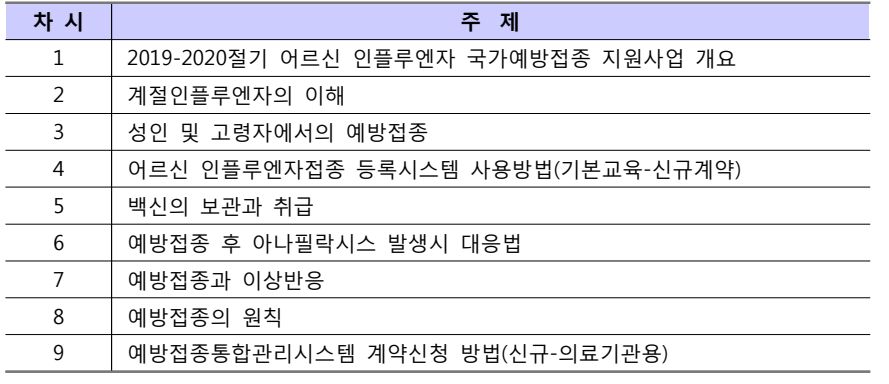

 ※ 운영기간: 2019.7.8. ~ 2019.11.29. ※ 교육대상:  **1) 어르신 인플루엔자 국가예방접종 지원사업에 신규로 참여하려는 의료기관 및 예방접종 시행의사**

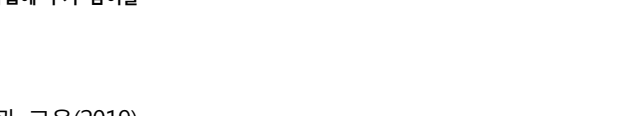

 **2) 기존 어린이 국가예방접종 지원사업 위탁의료기관으로 어르신 국가예방접종 지원사업에 추가 참여를 원하는 의료기관 및 예방접종 시행의사**

2. [보수교육] 어르신 인플루엔자 국가예방접종 지원사업 위탁의료기관 교육(2019)

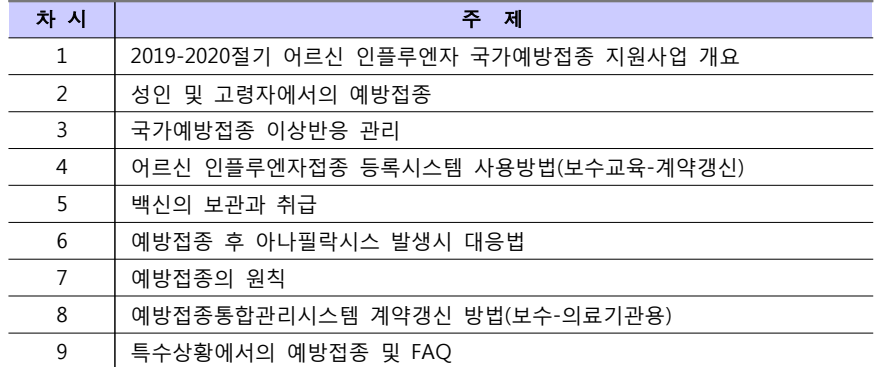

※ 운영기간: 2019.7.8. ~ 2019.11.29. ※ 교육대상:

1) 2018년 위탁계약 갱신 대상 의료기관 및 예방접종 시행의사

 2) 기존 어르신 국가예방접종 지원사업 참여 위탁의료기관으로, 이전 교육 이수 기간이 2년이 도래한 의료기관 및 예방접종 시행의사

1. [기본교육] 임신부 인플루엔자 국가예방접종 지원사업 위탁의료기관 교육(2019)

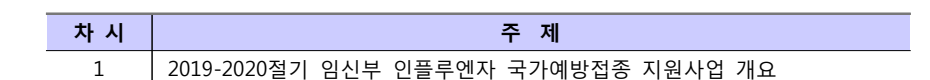

※ 운영기간: 2019.7.8. ~ 2020.2.29.

**○ 임신부 국가예방접종 지원사업**

 **※ 교육대상:** 

 **1) 임신부 인플루엔자 국가예방접종 지원사업에 신규 및 추가로 참여하려는 의료기관 및 예방**

**접종 시행의사**

 **2) 기존 어린이 및 어르신 인플루엔자 국가예방접종 지원사업 위탁의료기관으로 임신부 국가 예방접종 지원사업에 추가 참여를 원하는 의료기관 및 예방접종 시행의사**

 **※ 임신부 인플루엔자 국가예방접종 지원사업만 참여를 원하실 경우, "[기본교육] 어린이 국가예방접종 지원사업 위탁의료기관 교육(2019)"과 "[기본교육] 임신부 인플루엔자 국가예방접종 지원사업 위탁 의료기관(2019)"을 이수하신 후, "어린이 국가예방접종" 탭에서 위탁의료기관 계약을 진행하여 주시 기 바랍니다.**

# 위탁의료기관 인플루엔자 백신 예상수요량 제출 매뉴얼

# $\Box$  예상수요량 등록

★ 인플루엔자 백신 예상수요량 제출은 사전에 자율점검을 필수로 등록해야 입력 가능 ① 어르신 인플루엔자 계약이 완료되면 '어르신인플루엔자 등록시스템'을 사용하실 수 있습니다. ② 질병보건통합관리시스템 메뉴의 **'**예방접종관리**' > '**국가예방접종사업**' > '**등록시스템**' >**

**'**어르신인플루엔자 등록시스템**'**를 클릭하여 어르신인플루엔자 등록시스템을 실행합니다. ③ 상단 메뉴 '백신관리**' > '**백신요청'을 클릭하면 다음과 같은 화면이 나타납니다.

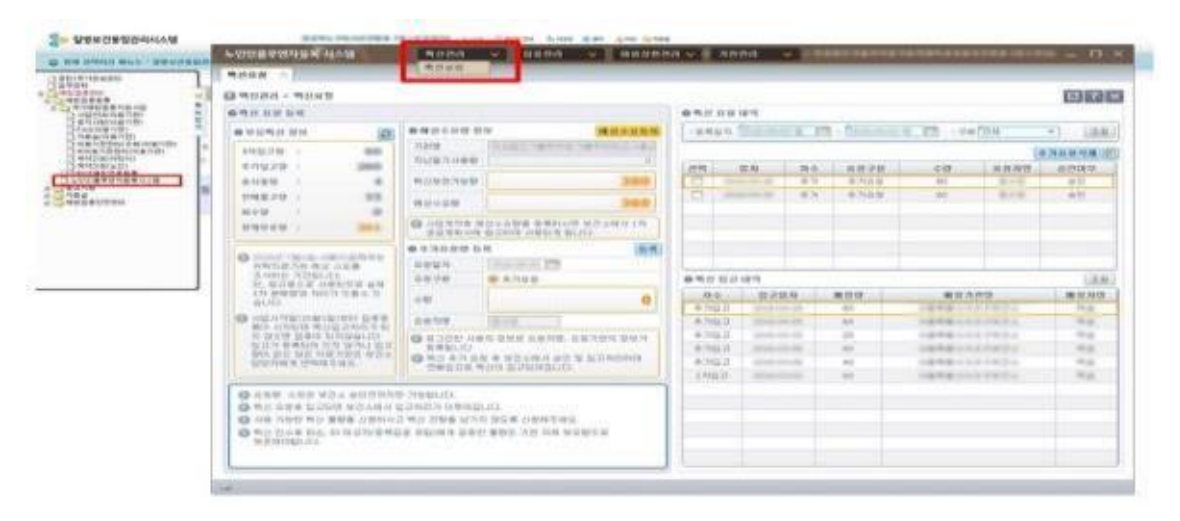

<그림 1. 백신요청>

- ④ [예상수요등록] 버튼을 클릭하면 예상수요등록 팝업창이 나타나며 '백신보관가능량'과 '예상수요량**'**을 입력하시고 [등록]버튼을 클릭합니다.
	- \* 보건소 승인전까지는 수정이 가능합니다.

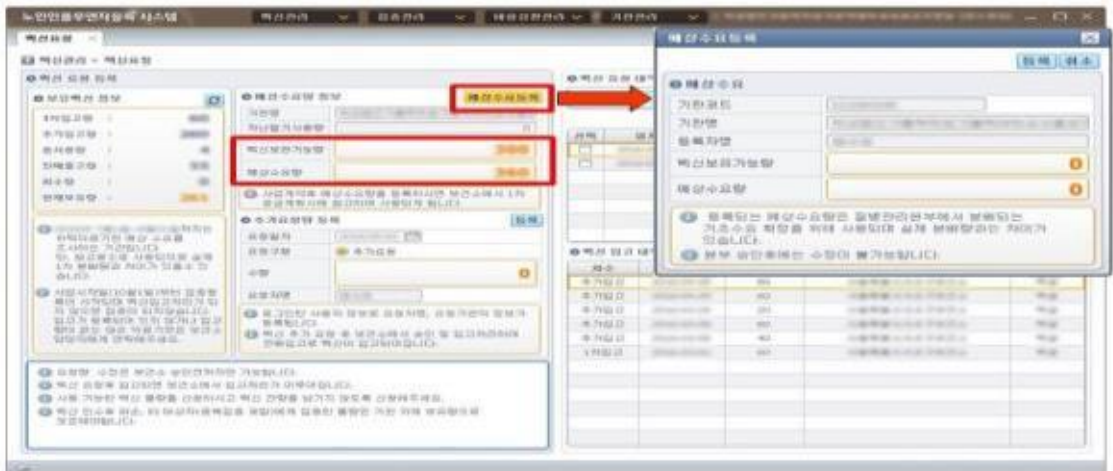

<그림 2. 백신예상수요량 등록>